## **Setting Unavailable Dates**

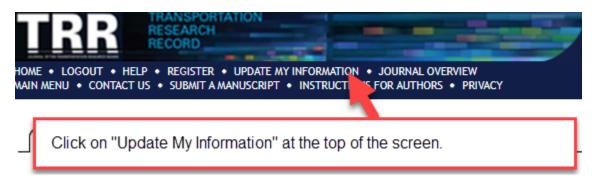

On the next screen, scroll down to "Additional Information."

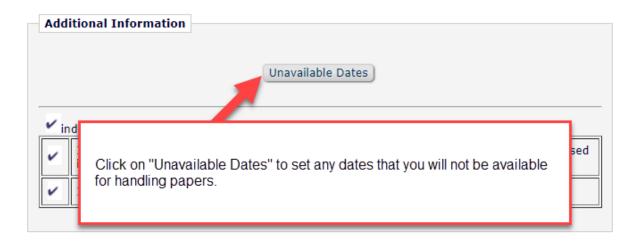

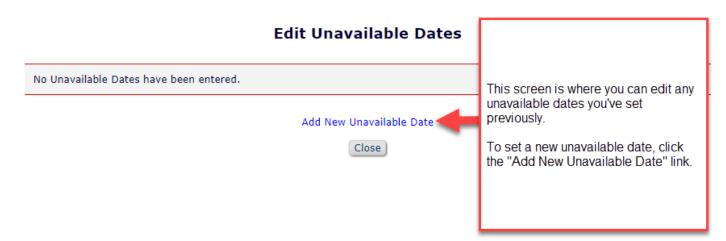

## **Add Unavailable Date**

Please enter the dates that you are unavailable. This information will be taken into consideration when your assistance is desired. You may also enter details of up to three people who the publication may contact in your absence.

Cancel

Submit

| pk | ease Enter the Following                                                              |       |              |          |                    |                 |
|----|---------------------------------------------------------------------------------------|-------|--------------|----------|--------------------|-----------------|
| PI | ease Enter the ronowing                                                               |       |              |          |                    |                 |
|    |                                                                                       |       |              | Insert 9 | Special Character  |                 |
|    | Start Date:                                                                           |       | (mm/dd/yyyy) |          |                    |                 |
|    | End Date:                                                                             |       | (mm/dd/yyyy) |          |                    |                 |
|    | Reason:                                                                               |       |              |          |                    |                 |
|    | Enter the start and end da<br>"Submit" to finish setting<br>Please note - you must ha | this. |              |          | lude a reason if y | you wish. Press |

## **Edit Unavailable Dates**

| Start<br>Date      |                    | Reason         | F<br>S |
|--------------------|--------------------|----------------|--------|
| Oct<br>24,<br>2019 | Oct<br>28,<br>2019 | On<br>vacation |        |

This is what it looks like once you've entered dates. If you need to edit the dates afterward, you would press the "Edit" link to the right.

Press the close button below to close the window.

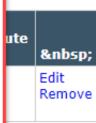

Add New Unavailable Date

Close